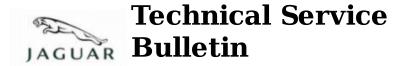

No.JTB00188 26 February 2010

| Subject/Concern: Check Engine Lamp Illuminated With P1254 Logged |
|------------------------------------------------------------------|
|------------------------------------------------------------------|

| Models:  |               |                                        |
|----------|---------------|----------------------------------------|
| S-TYPE   | Gasoline Only | Gasoline Only VIN-range: M45255-N52047 |
| X-TYPE   | Gasoline Only | Gasoline Only VIN-range: C00344-E19615 |
| XJ Range | Gasoline Only | Gasoline Only VIN-range: G00442-G49700 |
| XK Range | Gasoline Only | Gasoline Only VIN-range: A30645-A48684 |

Markets: All Section: 303-00

## Summary:

A customer may report a concern of the check engine lamp illuminated.

**Cause:** The throttle limp home spring diagnostic is incorrectly diagnosing a fault when there is no fault present. **Suggested Customer Concern Code 42.** 

**Action:** If this bulletin has previously been completed the diagnosis of DTC P1254 is correct, and must be investigated. Otherwise, should a customer express the concern, follow the Service Instruction outlined below.

Labour Time: Operation Description Operation No. Time XJ - Reprogram Existing Engine 86.99.13 0.3 hours Control Module S-TYPE - Reprogram Existing 86.99.13 0.3 hours Engine Control Module XK - Reprogram Existing Engine 86.99.13 0.3 hours Control Module X-TYPE - Reprogram Existing 86.99.13 0.2 hours Engine Control Module

| Repair/Claim Coding: |          |  |
|----------------------|----------|--|
| Causal Part:         | XR818438 |  |
| ACES Condition       | 42       |  |
| Code:                | 42       |  |
| Defect Code:         |          |  |

## **Service Instruction**

1. CAUTION: This procedure requires IDS DVD120\_V6.04 with calibration 27 loaded or later.

Connect an approved battery charger/power supply to the vehicle.

- 2. Connect SDD to the vehicle and begin a new diagnostic session, by reading the VIN for the current vehicle and initiating the data collect sequence.
- 3. Select the Diagnosis Session Type.
- $4. \quad \text{Select the Symptoms tab and enter any of the following Symptom (s).} \\ 1 \quad \text{Electrical $\setminus$ Instruments $\setminus$ Warning Lamps $\setminus$ Engine Malfunction Lamp $\setminus$ Lamp illuminated $.} \\$
- 5. Select the Recommendations Tab.
- 6. Run the Configure existing module Powertrain Control Module, follow all on screen instructions.
- 7. When all tasks are complete, exit the current session by selecting the Session tab and then selecting the Close Session option.
- 8. Disconnect IDS and the battery charger/power supply.

©2010 Jaguar